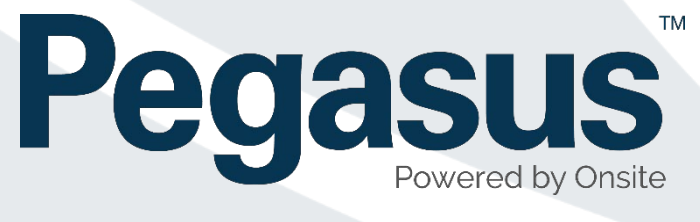

# Draft Role Consolidation and Configuring Roles

# for Portals User Guide

- **V11/03/2019 1.0**
- **V12/03/2019 1.1**
- **V12/03/2019 1.2**
- **V14/03/2019 1.3**

#### Contents

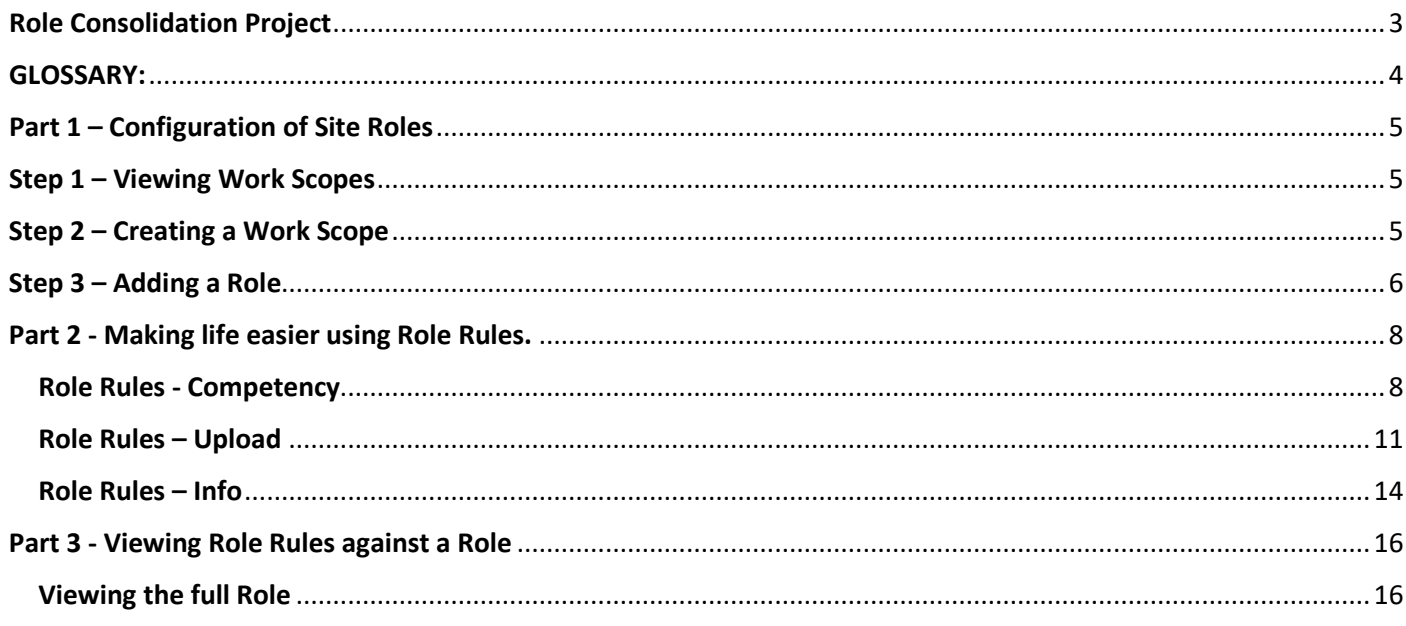

# <span id="page-2-0"></span>Role Consolidation Project

Pegasus have implemented the Role Consolidation Project in order to both streamline how Roles are configured and how they are managed in sites and portals. Additionally, some software groundwork has been implemented for future features as part of this development.

Some of our clients create and manage their own roles, and this project is aimed for them. It is designed to streamline their management of Roles and their settings. The benefits will also be time saving with managing their Roles by adding easy to manage rules for bulk changes.

An additional benefit of Role Consolidation is ensuring the Role management process is seamless. That means when a worker's profile is awaiting verification, and their pending Role application has had changes to the Role in Onsite Track Easy, their application will be efficiently returned. Instant Role compliance management will improve communication to the user, advising them exactly what has changed within the Role.

While this change does not directly impact clients who do not manage their own roles, these changes are certainly implementing the foundations, for more improvements within Onsite Track Easy.

#### <span id="page-3-0"></span>GLOSSARY:

**Auto Associate Site –** Once assigned to a particular role, during the Work Scope feature, this will automatically assign that worker to that location. Helpful for saving extra steps required to associate workers to site. Previously this was an extra manual step required in order to associate those workers to a site.

**Auto Associate Role –** Designed to help Role Administrators assign default requirements needed for people to work at sites. Typically, this Auto Associate Role feature is used along with the Auto Associate Site feature. This will help sites manage contractors to ensure they are meeting the minimum requirements to be allowed on site. Example would be a Role called "Site B Generic Worker", where that role might require a Medical, Proof of ID and a Generic Site Induction.

**Assignment Settings –** Tool for managing Competencies and how they are signed off in order to be valid.

**Class** - This is another name for Work Scope, but is used in the context of grouping selected Roles.

**Pending Data –** Process that some Realm/Site operators use in order to approve changes.

**Portal –** A Separate website to Onsite Track Easy that a Worker (Contractor or Employee) uses to manage their Roles, competencies, site access and depending upon the configuration, card subscriptions.

**Realm –** A top level location in Onsite Track Easy that is responsible for managing requirements for its associated Sites. Responsible for defining Companywide Competencies and Roles, that all workers (Contractors and Employees) are required to adhere to, in order to work for.

**Role Rules - Competency -** Defines competency(s) required for roles and what their file requirements are. Used when you need to make the same changes to a large number of roles. (For Example, when you want to add a medical to all roles at a Work Scope) Once defined, in the Portal, it will show what requirement the file needs at the time of upload and provide supporting information to ensure correct file is uploaded by worker. NOTE: If no portal exists, still used to manage competencies for roles more easily.

**Role Rules – Upload –** Can define types of files required for uploads. Contains parameters for file size, notes and a URL link. *Note: Feature is not triggered if no Portal is configured at the site/realm. Its also not triggered if manually adding a role to a profile.*

**Role Rules - Info –** An information request for collecting additional information from the worker in the portal. *Note: Feature is not triggered if no Portal is configured at the site/realm. Its also not triggered if manually adding a role to a profile.*

**Site –** A site in Onsite Track Easy, that is managed by an Employer. Site Administrators have a login and can manage their employees from this interface.

**Verified Document** - A document that's required to be verified before it becomes active. Generally attached to a competency.

**Work Scope:** A group name that Roles can be grouped into. Typically, a location-based name (i.e. a site name if part of a Realm) but can be a name reference to easier define a group of roles. (Accountant, Surface, Underground). The principal is to make it easier for Role Administrators to group Roles so that when searching to add a Role, its easier to find.

### <span id="page-4-0"></span>Part 1 – Configuration of Site Roles

Configuring Site Roles under the new Role Consolidation update for Onsite Track Easy, is still the same in some aspects, but features have been added to better manage large numbers of Roles. You still need to name and define the Roles and its Competencies, but tools have been added to group them easier and allow some templates, called Role Rules, for quick management.

#### <span id="page-4-1"></span>Step 1 – Viewing Work Scopes

A work scope is and optional tool that can be configured against Roles, to group them. As a site administrator, you can use these steps to differentiate Roles into groups of similar types, names, location etc.

Let's view our current work scope in our test site Pegasus Demonstration.

Go to Compliance > Work Scopes

We can see that a scope already exists for the Site Pegasus Demonstration

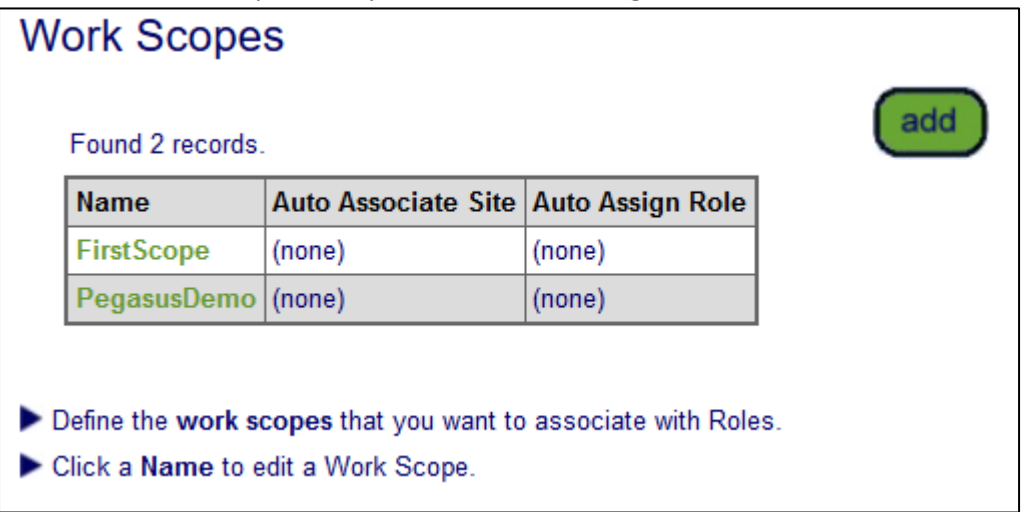

We can see that 2 scopes exist. Currently there are no Work Scopes that have anything automatically assigned to them. These two names were created for testing. Your site may have a multitude or none currently.

# <span id="page-4-2"></span>Step 2 – Creating a Work Scope

By creating a Work Scope, we are adding an extra option to help separate groups of Roles. Click "add" on the Work Scope Page to start this process. The following screen will appear.

We will work with creating a Work Scope called "Admin Area" and then assigning two Roles to that scope. Lets give the classification a name relevant to its usage.

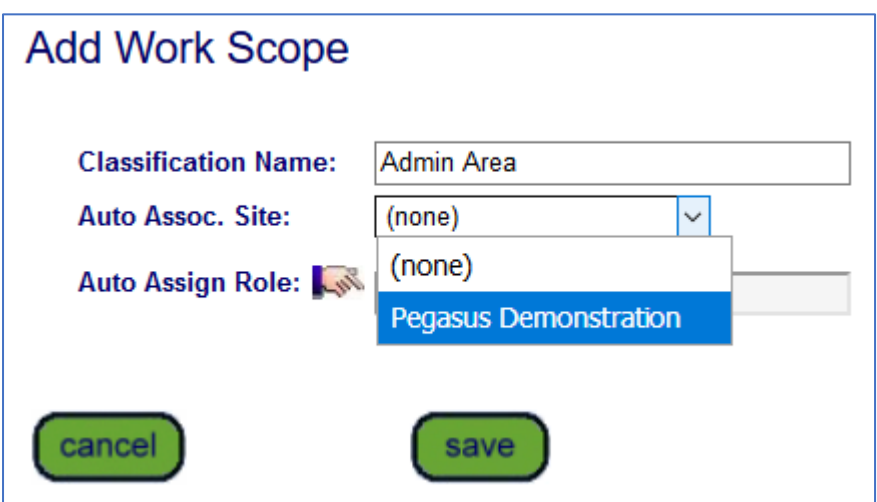

In this example we are creating a new scope for an **Admin Area** location, as it currently does not have one called that.

As we are wanting this to be always associated to our Pegasus Demonstration site, click the drop-down button and select the Pegasus Demonstration option.

*NOTE: We do not want to Auto Assign a role in this example*

We have now created an additional Work Scope called Admin Area with our site automatically assigned to it.

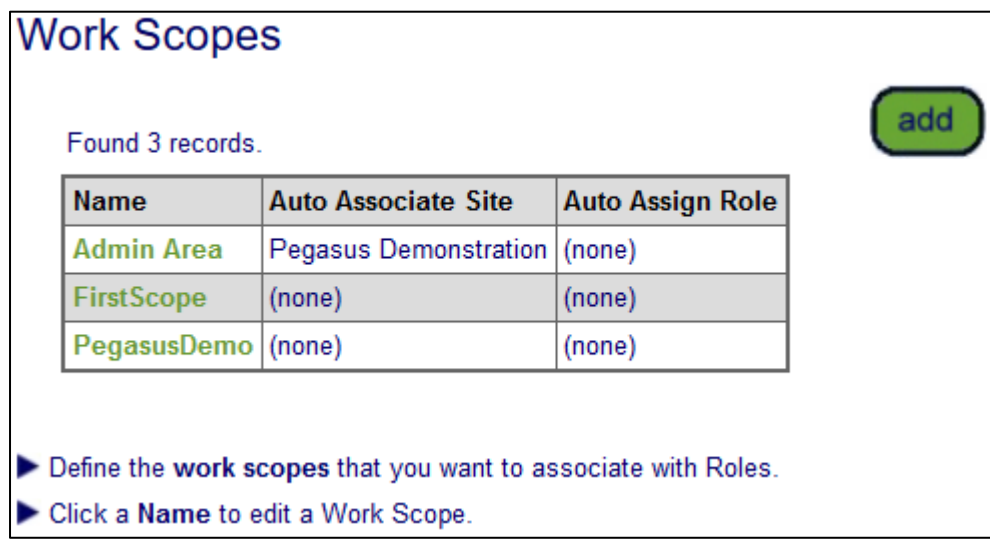

Now the scope – **Admin Area** – exists, we can now create a Role that will link to this Work Scope.

#### <span id="page-5-0"></span>Step 3 – Adding a Role

Now we move onto the Role Library and are going to add a Role to this new Work Scope – Admin Area.

Click Compliance > Role Library. Click the "search" button for a blanket list of all roles available at site.

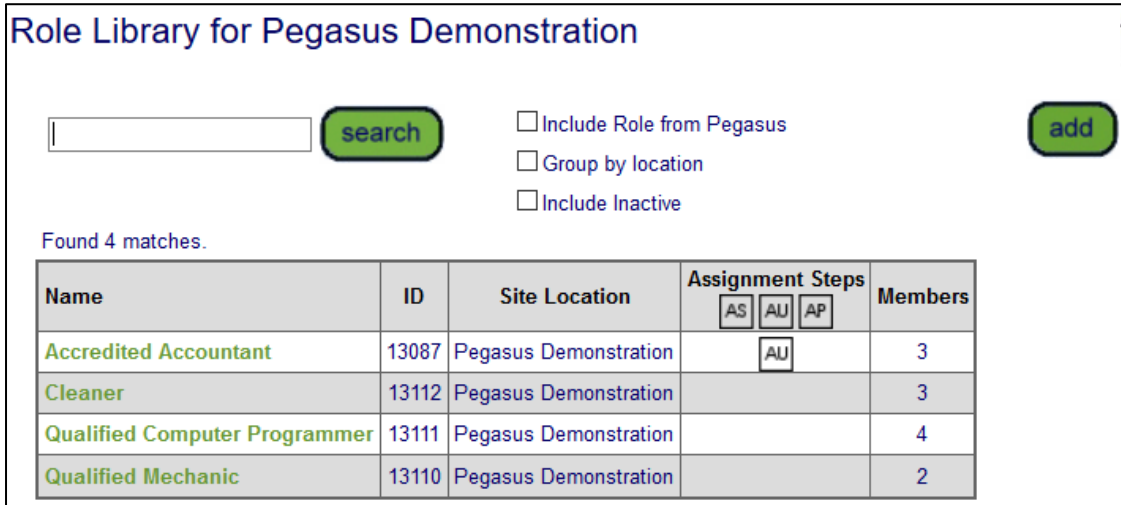

We can currently see four Roles that exist at our Pegasus Demonstration site.

We wish to create a new administrator worker Role, and we want to assign it to the new Work Scope we created – Admin Area.

Start this by clicking "add" to start the Add New Role process.

First we need to give this new Role a relevant name and description. Additionally, in this example we will also choose the associated **Admin Area** Work Scope.

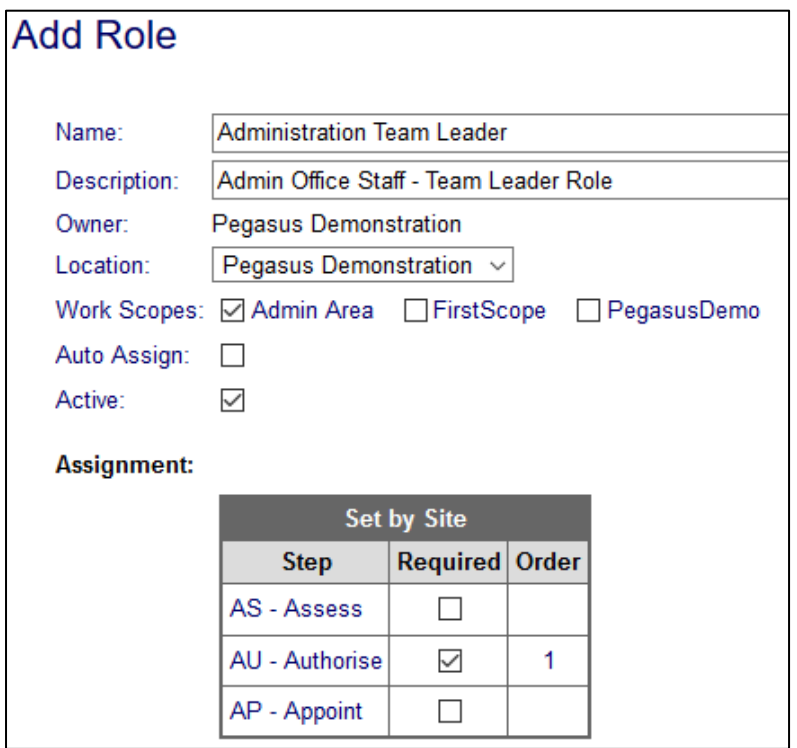

Location defaults to the Site level, you can change this here if its for a specific site location.

If we choose to "Auto Assign", everyone at site will have this Role applied to them. Its not necessary, but there might be a valid reason you wish to assign a Role to all people at site. (Example: A site-based induction).

The "Active" tick is automatically enabled. If unticked, this role will not be made active.

Assignment settings are relating to how you wish to manage the Role. Enabling these options will stop the competency being automatically assigned to a worker. Here administrators can choose those as they create the Roles. If required, tick the appropriate options:

**AS- Assess -** If this competency needs to be assessed before it can be completed, tick this to require it to be signed off first.

**AU – Authorise -** If this competency requires an authoriser to sign off first, tick this box. Required authorisers are listed under **Compliance > Competency Authorisers**

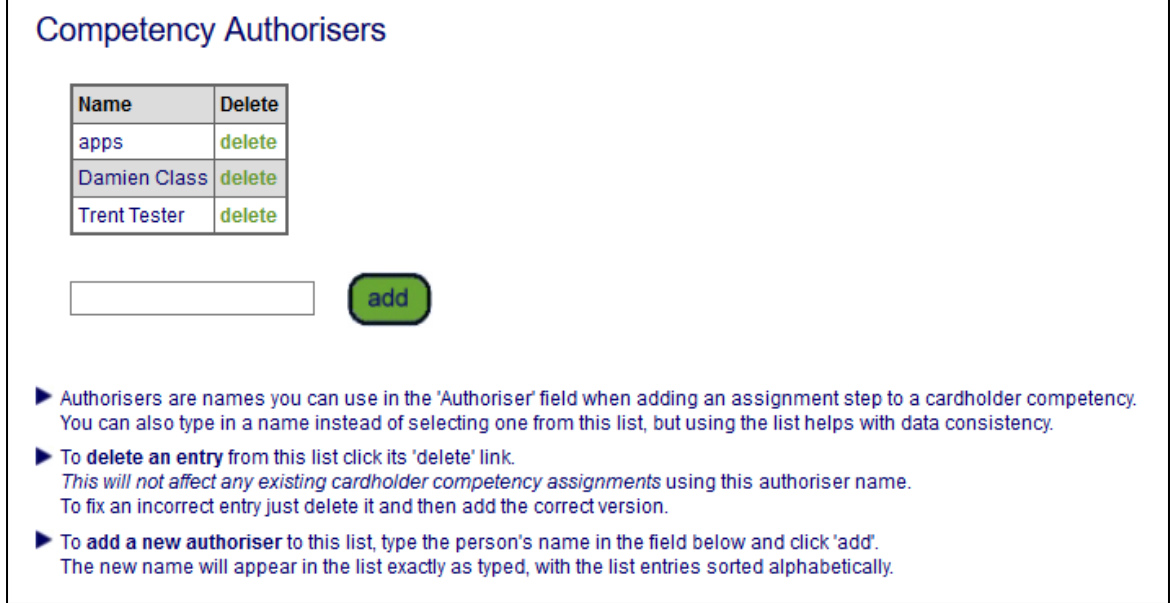

**AP – Appoint -** If this competency requires this to be appointed first, ticking this box will require a person to enter in a name against the competency before it will be complete.

We have chosen the step **- AU -** in this example.

Click "save" and when we return to the Role Library page we can now see our new Role - Administration Team Leader - is listed.

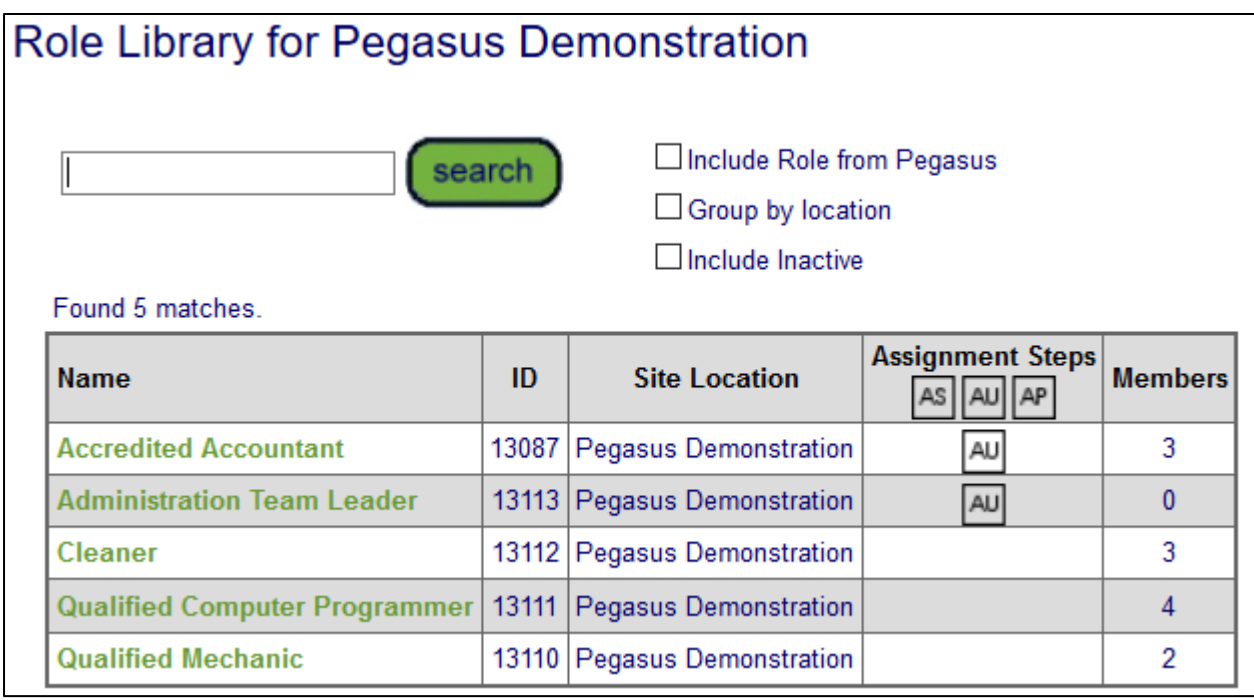

Now that the Role is created, we can look to edit some additional options for this new Role.

#### <span id="page-7-0"></span>Part 2 - Making life easier using Role Rules.

In the previous example we created a Role from scratch, added it to a Work Scope and it now appears as a Role we can choose from. This Role has no competencies applied to it. We will use the Role Rules feature to modify it and demonstrating the new Role Consolidation features.

Click Compliance > Role > Rules

#### <span id="page-7-1"></span>Role Rules - Competency

When opening, this page defaults to the Competency page. Clicking the "search" button will do a blank search to see any that have been created.

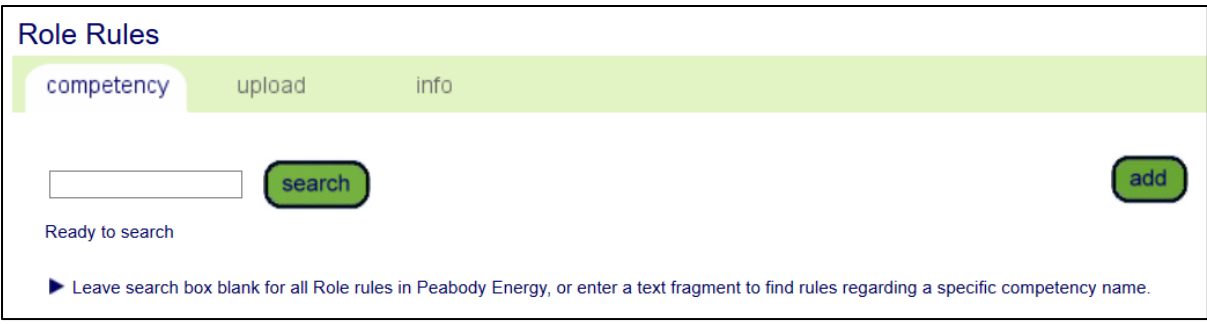

As none currently exist, we will click on "add".

This opens a new screen and shows some options. First, we want to choose the Role we want to edit. As no competencies have been applied to the Administration Team Leader Role, we first need to choose that Role as the one we wish to edit, and then add the competencies after.

Click the hand icon next to "For Roles" to continue.

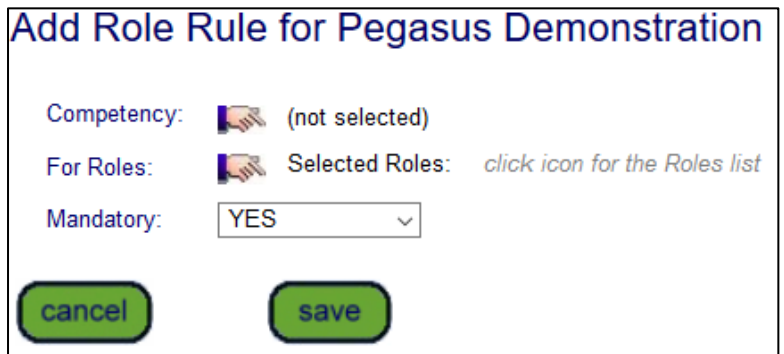

We can see that in the new screen that appears all available site Roles appears. We can see that our Work Scope that we created earlier, is now visible and selectable.

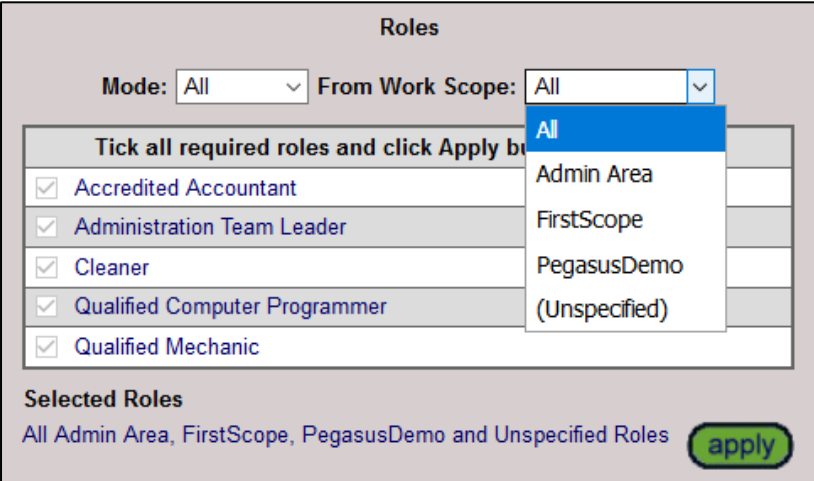

We could choose the Admin Area Work Scope. We can see that the Administration Team Leader Role that has been assigned that Work Scope is visible and selected. This shows the power of the Work Scope feature when managing Roles at a Site. If you had hundreds of Roles, this would take some time to scroll through all to find the ones required. Using the Work Scope feature, those tagged roles are easier to display. Additionally with the **Mode:All** option, all roles for that scope can be chosen at once.

For our example, we only wish to manage the one Role itself. Choose **Mode: Selected** and then tick Administration Team Leader, by itself and click "apply".

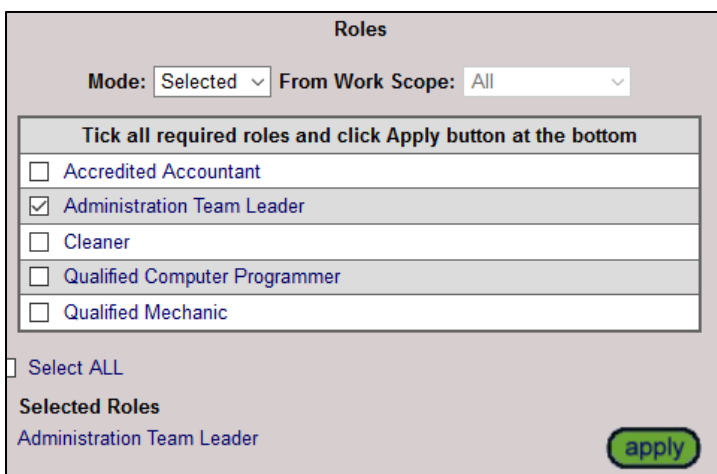

Having chosen the Role, now we add competencies against this Role. Click the hand icon next to "Competency".

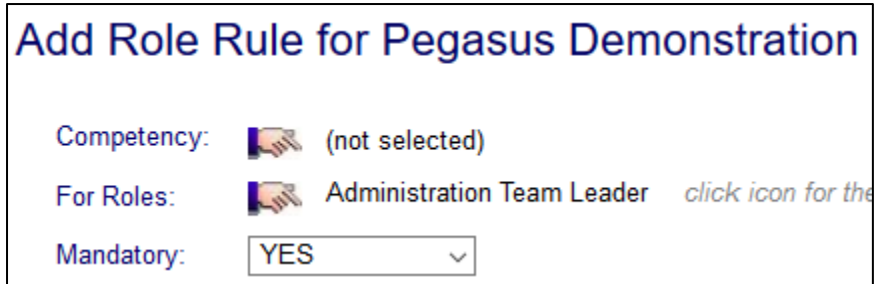

This brings up a new screen where we can search for a competency to add to our Role. Using the subject "administration" and clicking search, produces our results.

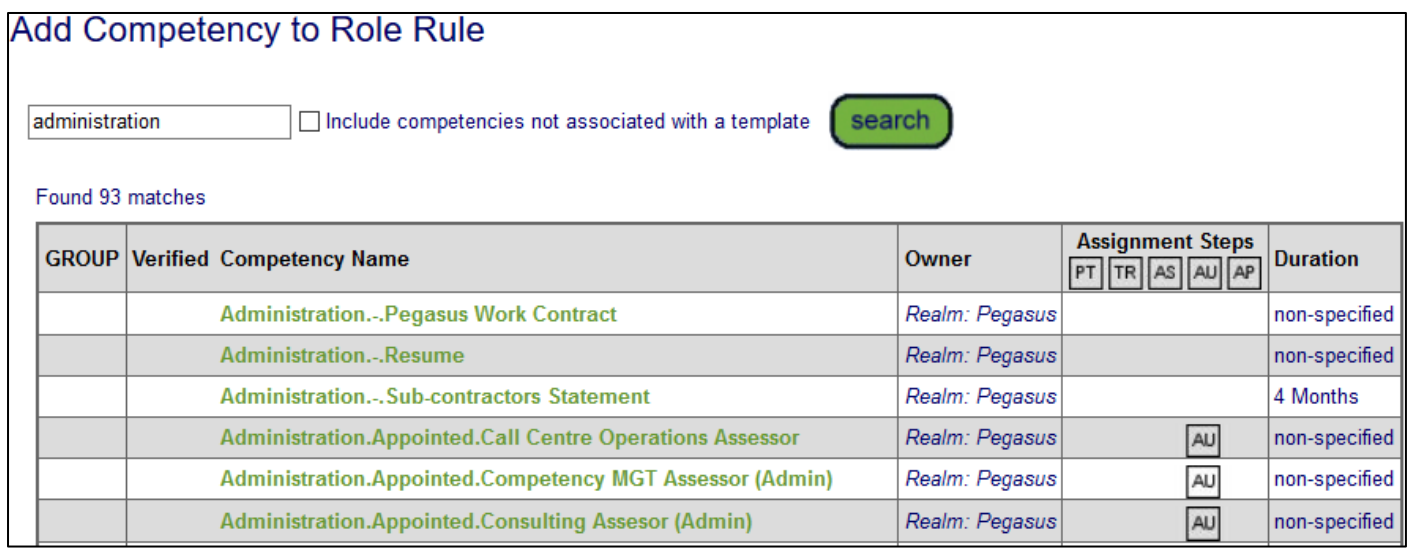

This will set that competency as the chosen one for this Rule we are creating. In our example we have chosen Business Administration.Licence to be our competency.

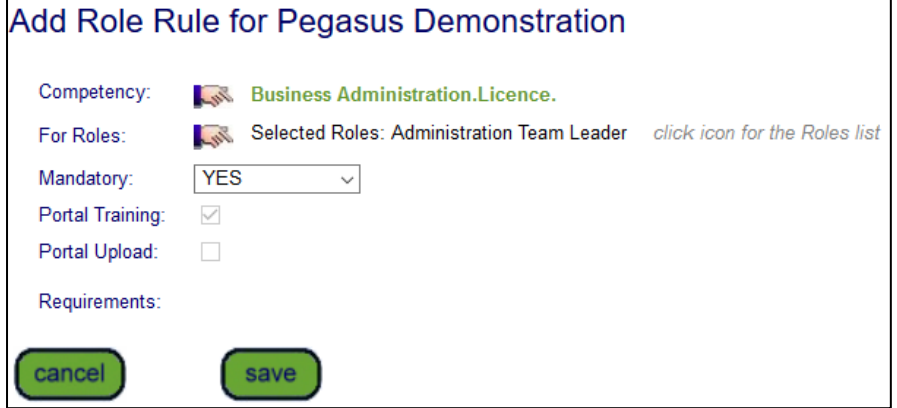

By default, the Mandatory option for this competency is applied. This can be changed to YES/NO/CONDITIONAL. *NOTE: Conditional is not currently in use, but added for future work.*

Clicking "save" now will pop open the Admin Note screen, which is required to be compelted in order to approve this Role Rule creation.

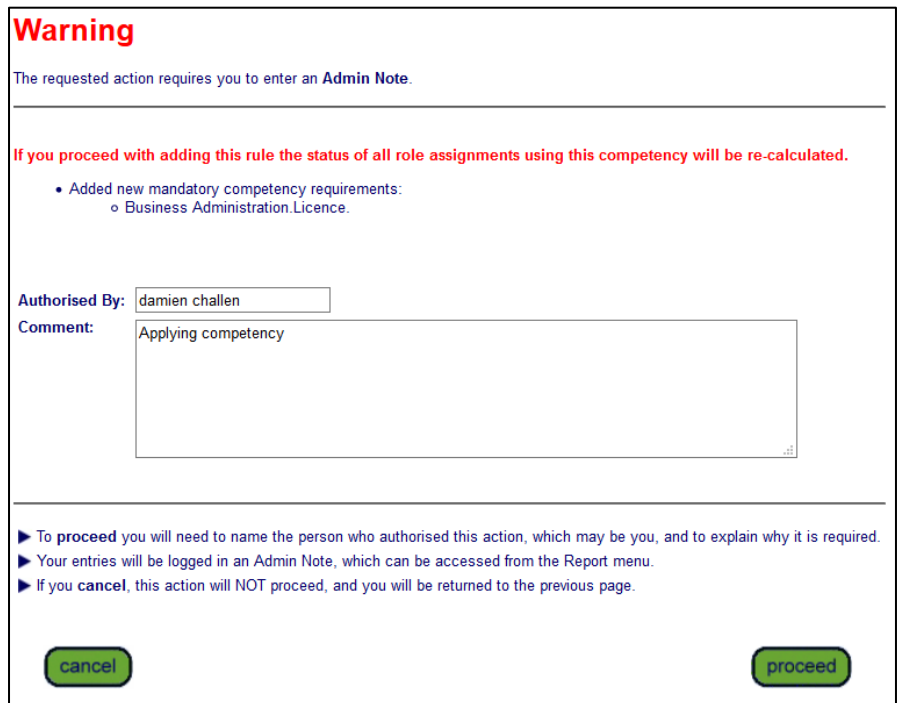

This will apply the competency to the Role and we now have a Role Rule.

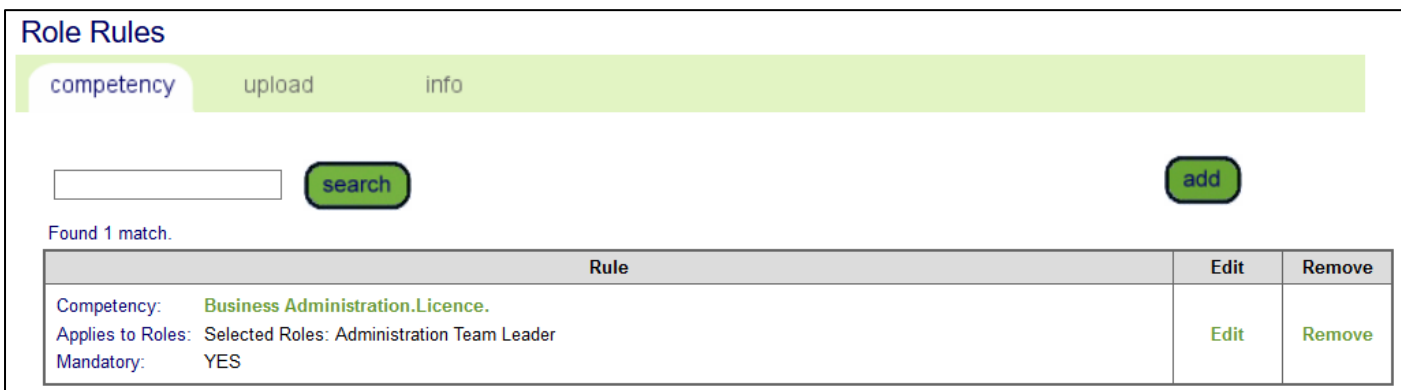

#### <span id="page-10-0"></span>Role Rules – Upload

Similar to the previous Competency section, this allows a base upload requirement that can be applied to multiple Roles. For this example, click the "add" button to create a new one.

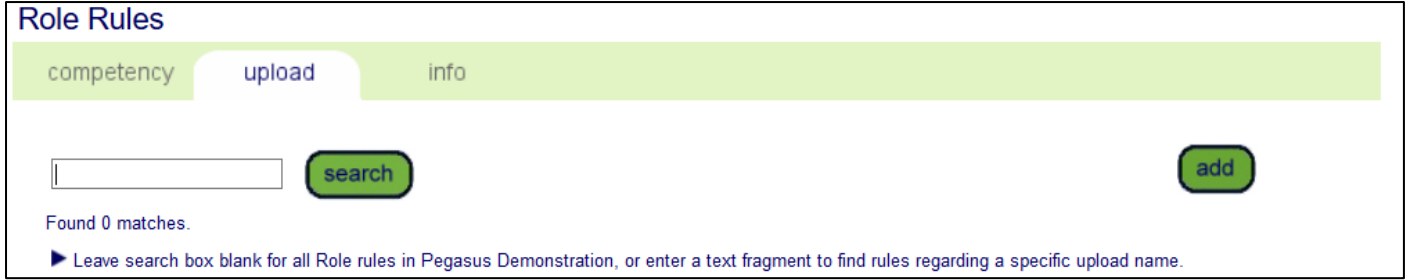

This will take us to a new screen where we are required to choose the Role we wish to have this rule applied to.

Choose the "For Roles" hand icon first. This will open the Role selection Screen again and select our Administration Team Leader Role from before. Select it and then press "apply".

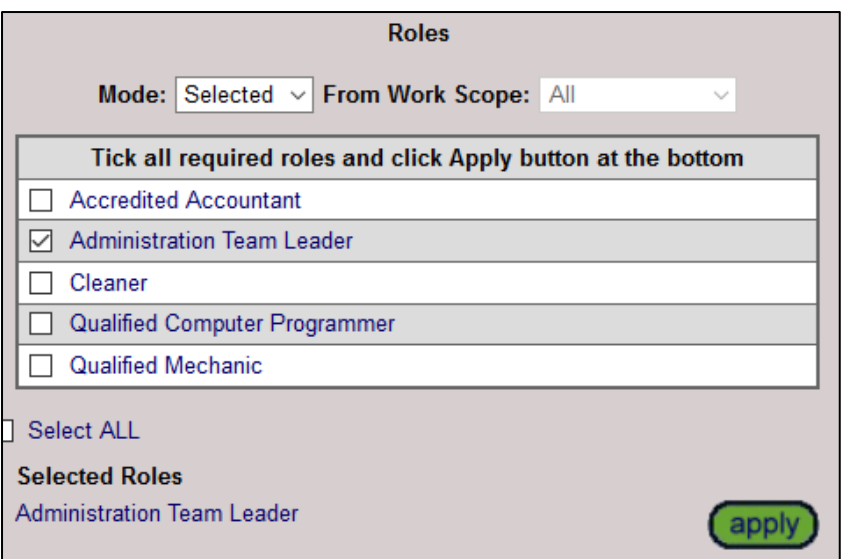

Once selected, press "apply".

Now want to create a new Upload requirement. Click the hand icon next to the "Upload" option.

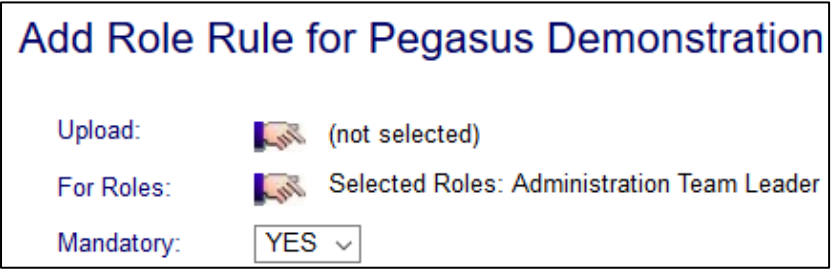

We will see the familiar search screen. Press search to see any that have been previously creted. One has been created previously for an Accountant Role. Those file requiremets are not related to our Administration Team Leader role, so we will create a new one. Click "add".

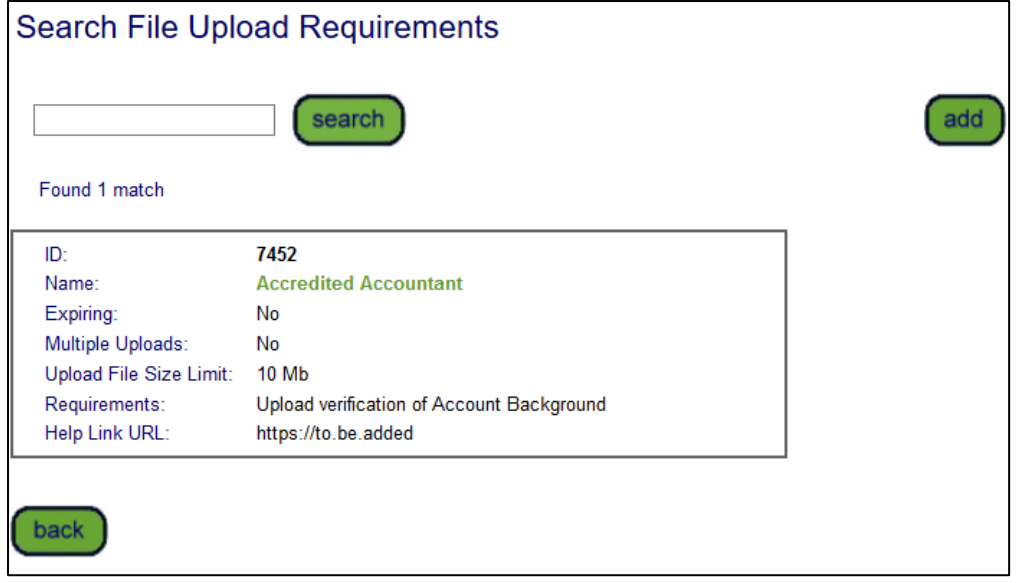

This screen is where we define the requirements for any uploads needed against this competency in the Portal.

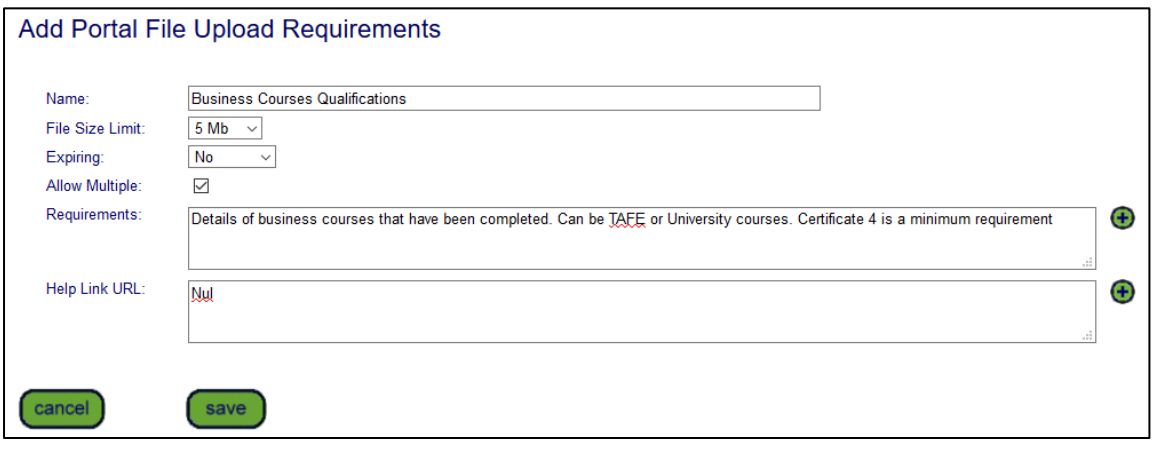

Define and press "save". This will then create this Role Rule for a File Upload against this Administration Team Leader Role.

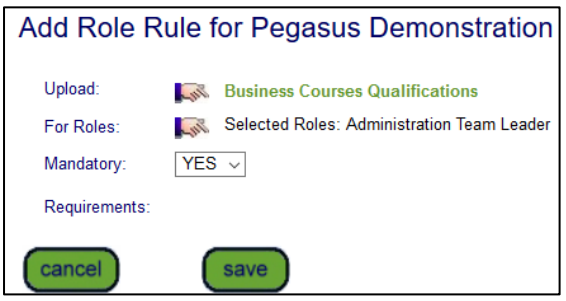

Press"save" again to keep this setting. This will produce another Admin Note, in order to commit these changes. Note that the added rule states what have been added, a new mandatory upload requirement. Enter in the required infromation and then save to apply.

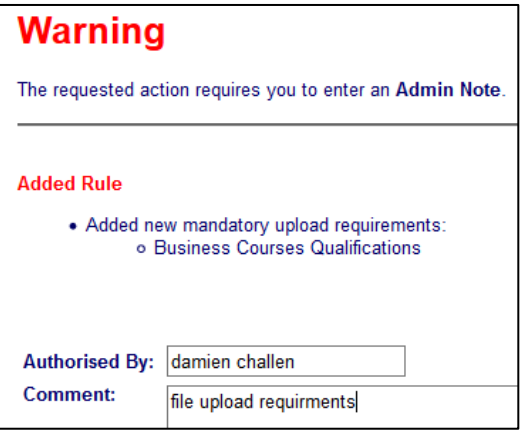

And now we have a Upload Role Rule in place.

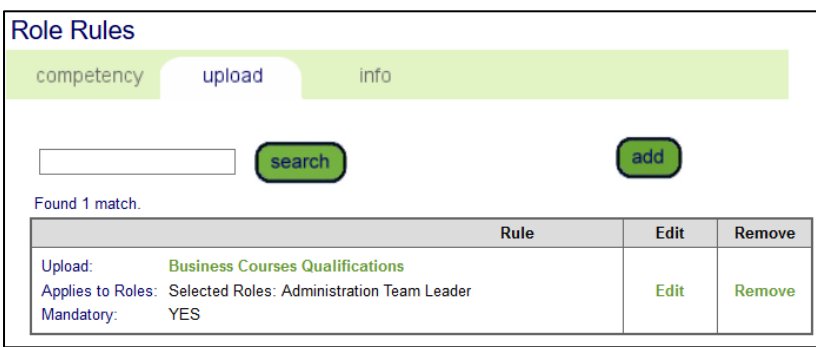

#### <span id="page-13-0"></span>Role Rules – Info

Under the Info Role Rules we can create an Information (also called Data Requests) Role Rule. These can be mandatory questions that are needed to be answered as part of applying for the related Role in the Portal. Create a new one by pressing the "add" button.

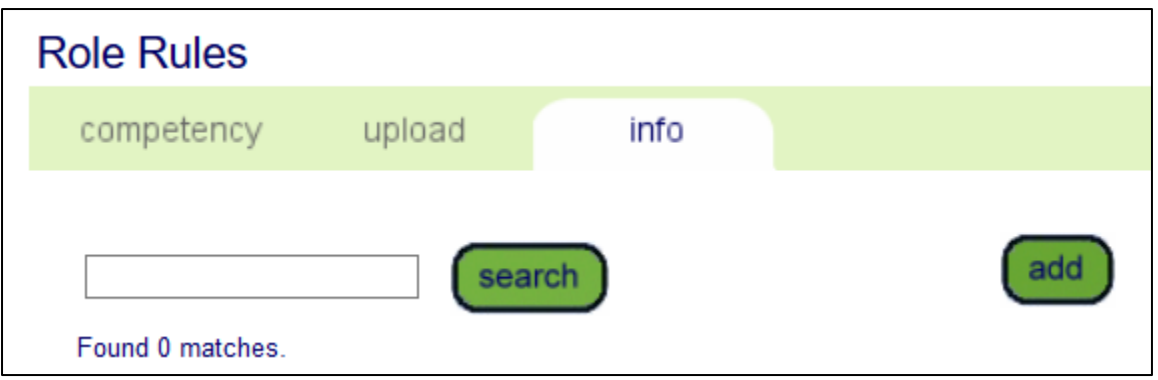

The same Role selection screen appears again. As per before, lets choose our Administration Team Leader Role once again for familiarity. Click the hand icon next to "For Roles" and choose our Administration Team Leader Role and click"apply".

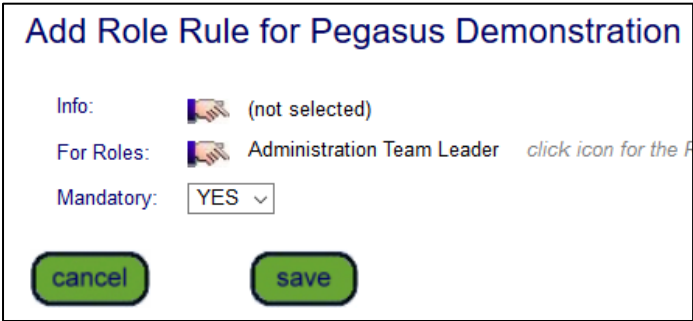

Click on the hand icon next to "Info". This will bring up a screen to search again. We wish to create a new one, so click "add" and the below screen will appear. The Add Information Request screen will inform you of how to prepare questions for the person applying for the Role. Once the Rule is created, press "save".

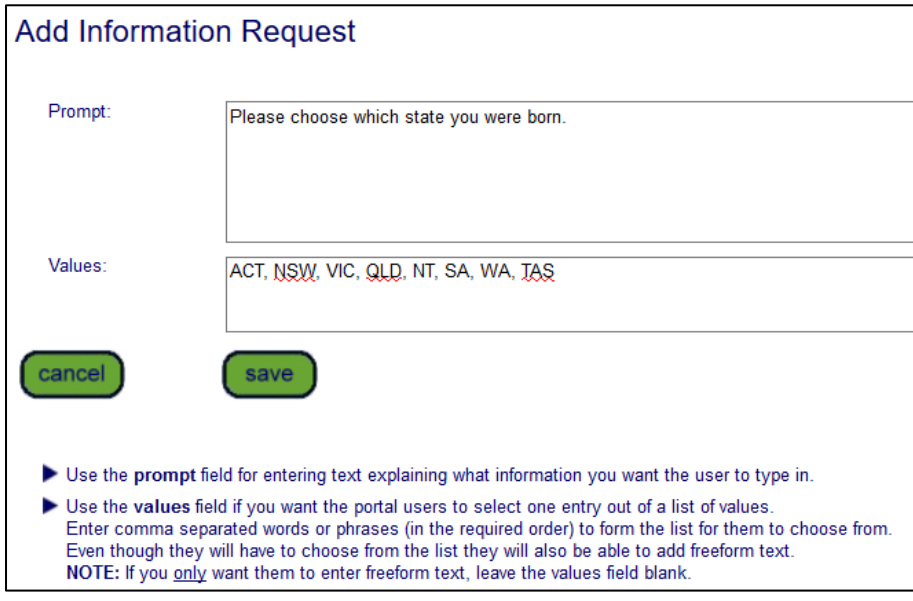

This will add that new Information Reques against this Role.

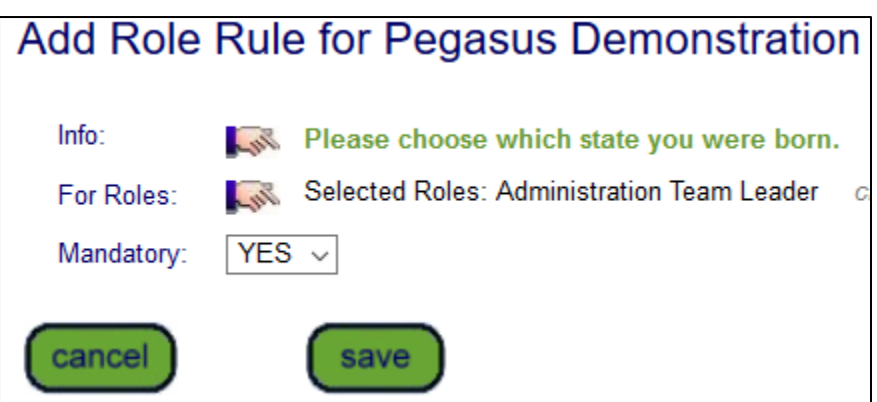

By default, the Mandatory option for this Info Role rules is applied. This can be changed to YES/NO/CONDITIONAL. Once again, click "save" to complete the modification and produce the Admin Note page to commit the changes. Enter in yor reason for the new note and press "save".

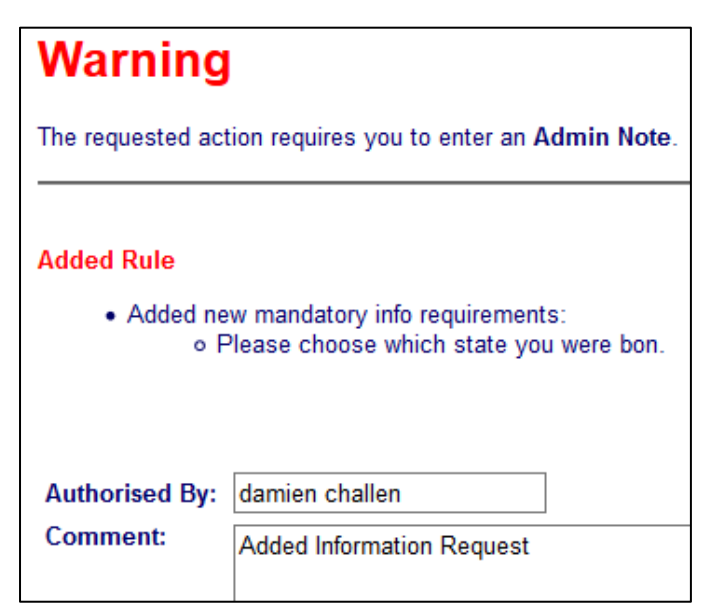

The new Role Rule Info request has been created.

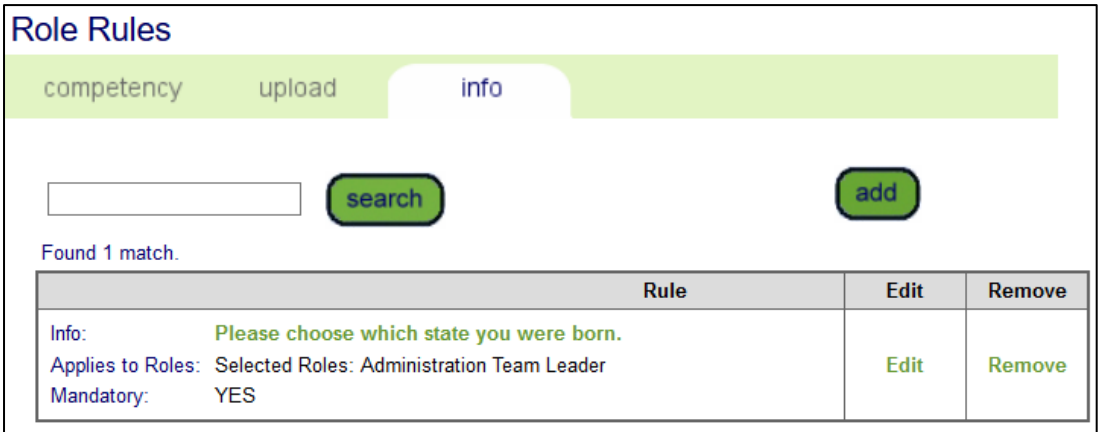

# <span id="page-15-0"></span>Part 3 - Viewing Role Rules against a Role

Now that we have created some role rules, there is now a shortcut to applying those Role Rules to other Roles. We also have the ability to look at the Role itself and see what has been applied to it.

#### <span id="page-15-1"></span>Viewing the full Role

Click on Compliance > Role > Role Library

Search for our Administration Team Leader Role and open it. It now shows the full three items we created for this Role. Adding a Competency to the new Role, a Portal Upload and a Data Request. With the Edit button at the bottom of the page, we can make changes if required to this Role if needed.

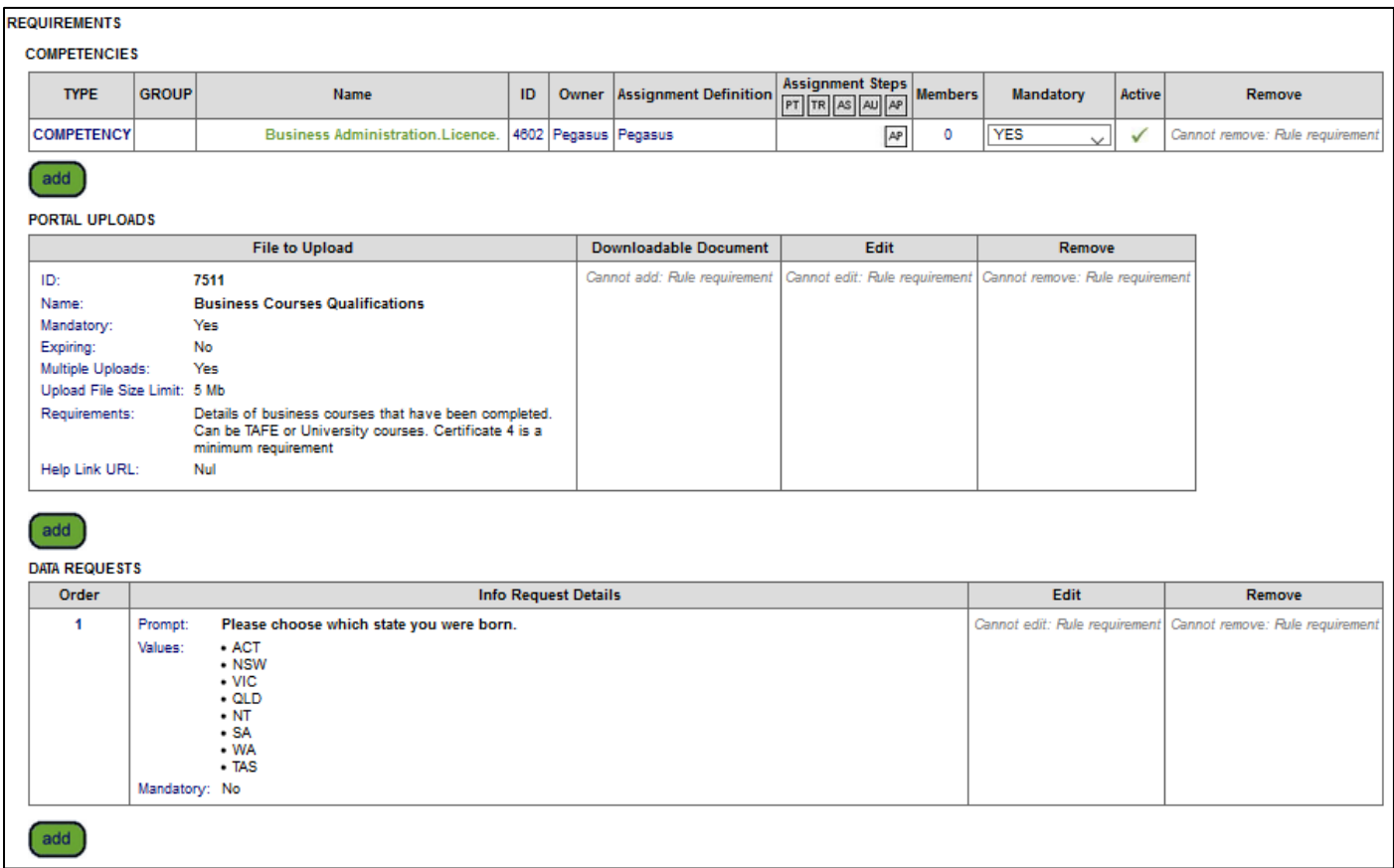

Additionally, we have the option to go to the Role Rules section and make bulk changes there against these new rules we created. Compliance > Role > Role Rules..

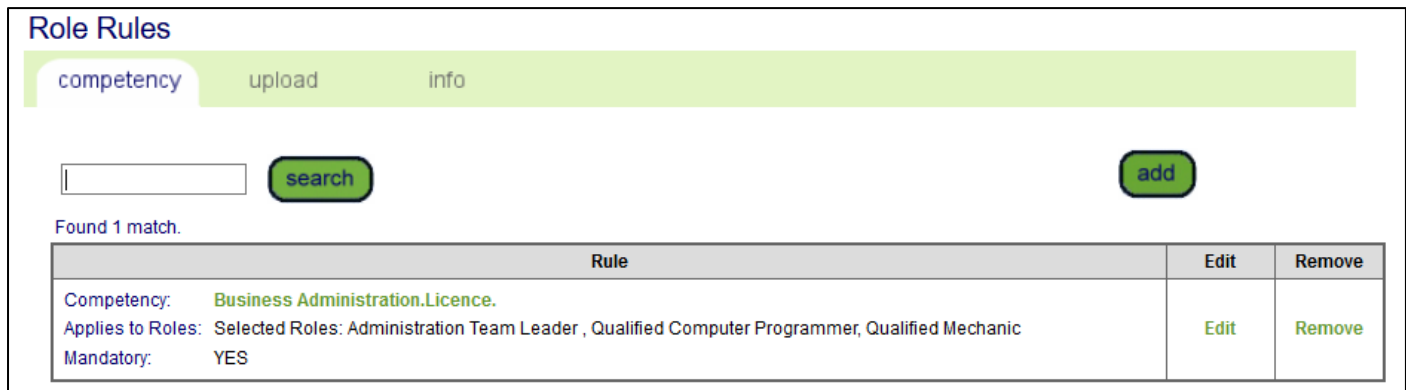

Running a search in here will show the three items we created. With the "edit" button we can now add those rules to any one of a number of Roles at site. This negate the need to create them every time, as well as making it easier to remove them from Roles if they change.